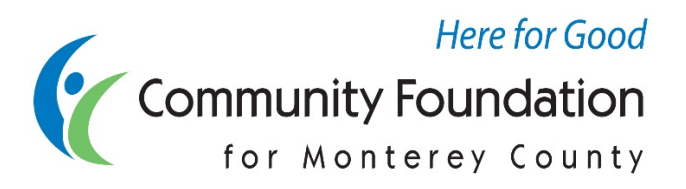

## **HOW TO RECOMMEND A GRANT IN DONORCENTRAL (for Donor Advised Funds only)**

DonorCentral makes it easy for you to recommend a grant from your fund. You can replicate previous grants, schedule recurring grants or search a wide range of nonprofits to recommend a new grant.

To start a grant recommendation from the home page, there are three options:

1. In the 'View your fund details' tile, click on the '**Recommend a grant**' button:

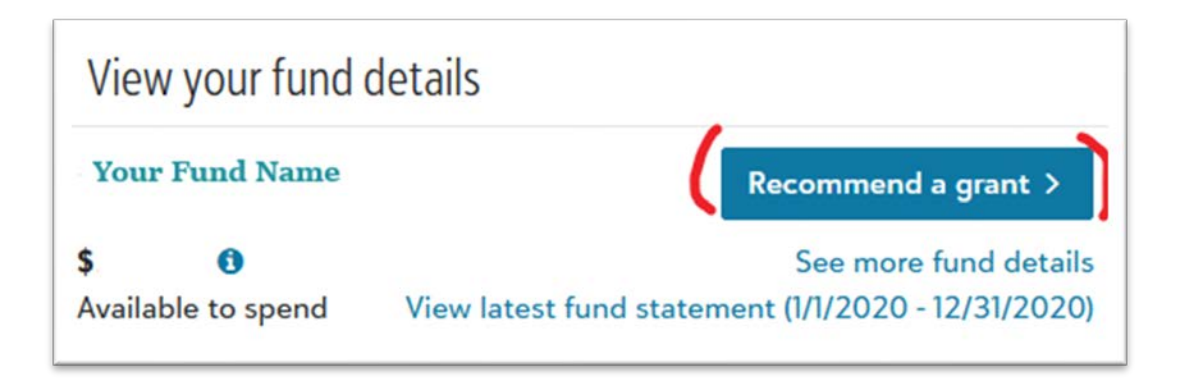

2. In the 'See your grants' tile, click on an organization name. This will take you to another page where you will find a '**Recommend Again**' button. Note: this option will prefill the grant purpose and amount in the recommendation form:

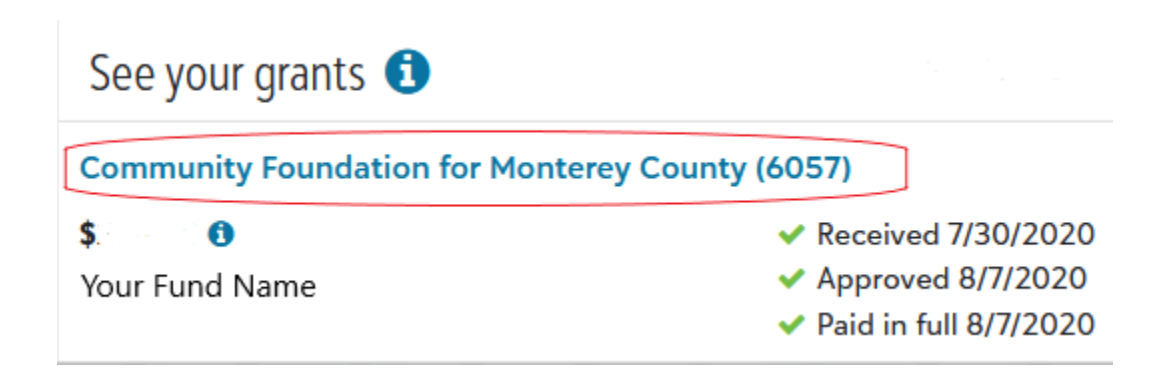

3. Along the top, there is a 'Recommendations' drop-down menu. Click on that and select 'New":

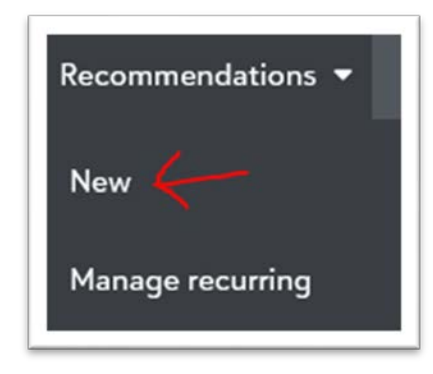

After selecting one of the three options above, the Grant Recommendation Form will pop up.

Under "Organizations in CFMC database" begin typing in the '**Organization Name**' or '**Prior Grant Recipient**' fields, and a list will appear with matching names. If the organization does not appear, this means it isn't in the CFMC database. For these, select '**Enter New Organization**' and fill in the required fields.

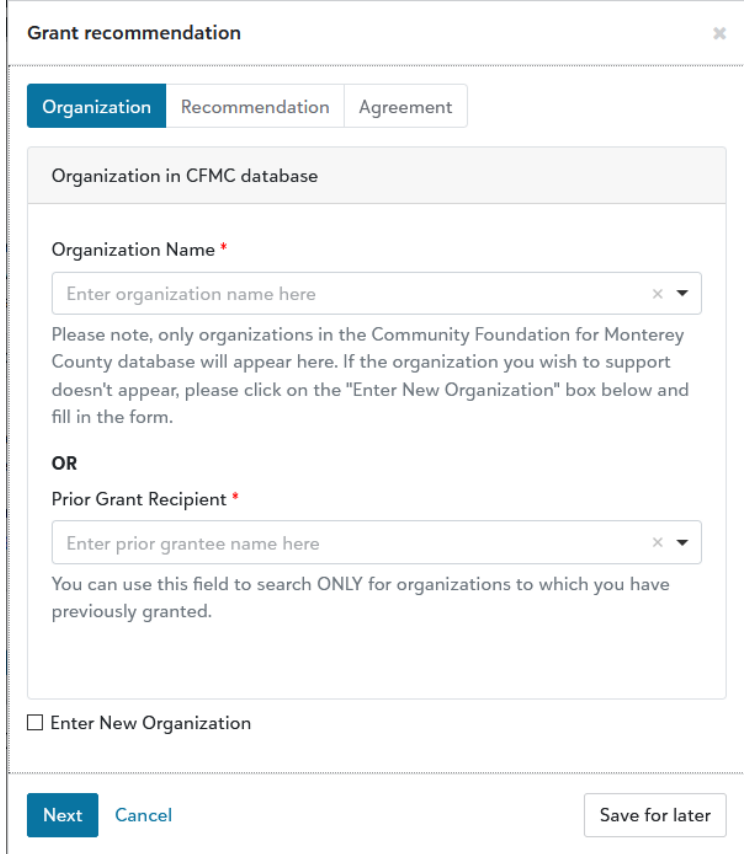

Click '**Next**'

Your fund name should appear in the funding source field. If it doesn't, use the '**Funding Source**' drop-down to select which fund the grant should come from. Then fill in the rest of the fields as needed. If you wish to make your grant recurring, select '**Is Recurring**' and fill in the fields as needed.

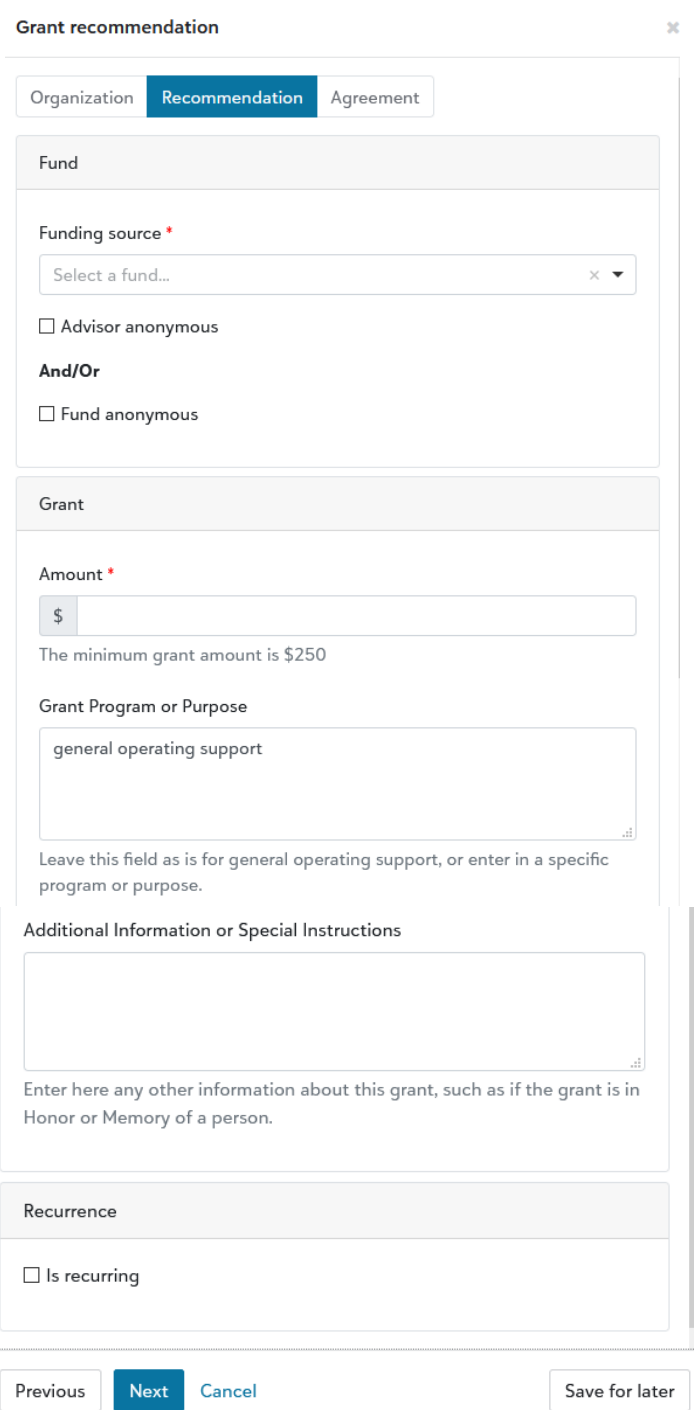

## Click '**Next**' and Agree to the 'Fine Print' by clicking the box.

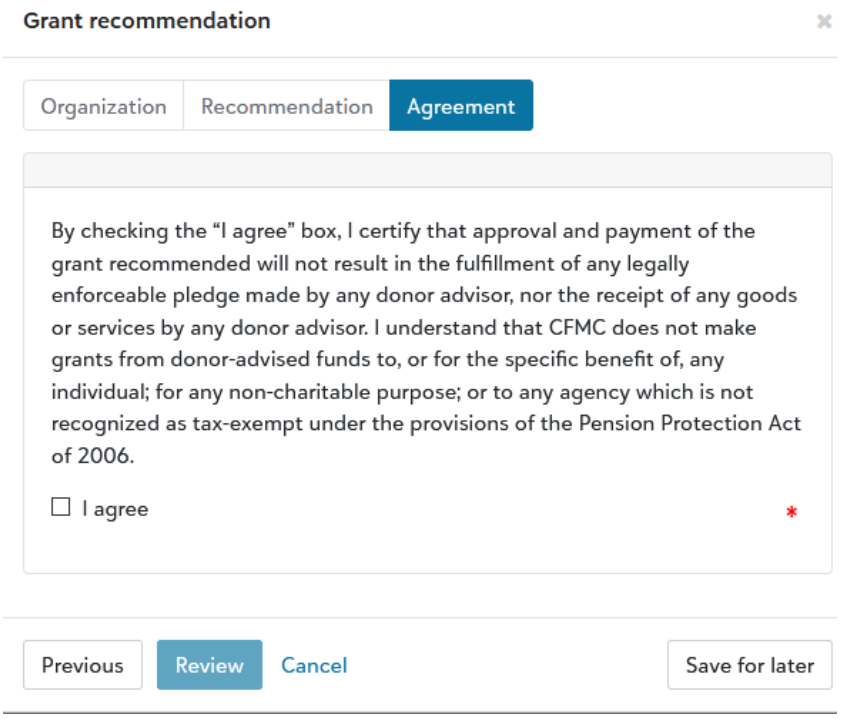

## Click '**Review**'

This next page will show you an overview of the grant recommendation. Make sure everything is correct. If you would like to change anything, you can click '**Previous**' to go back and edit your recommendation.

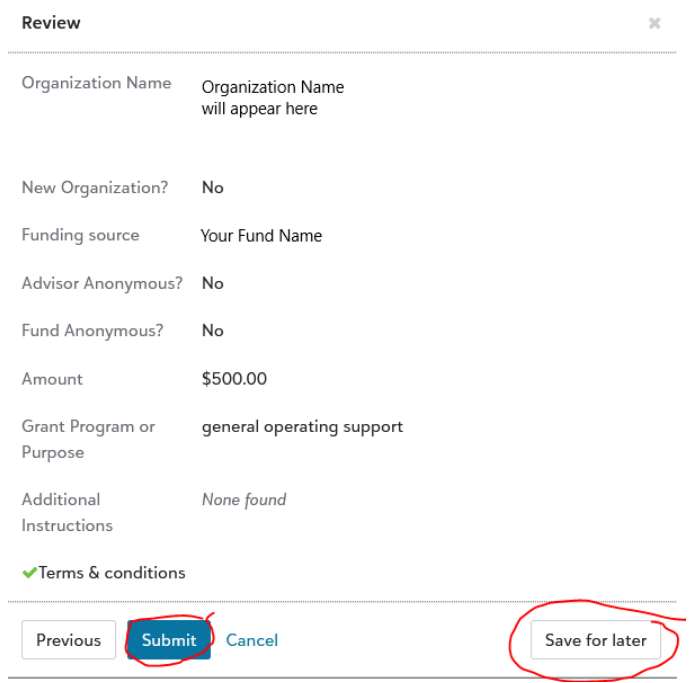

When you are done, you have two options:

- 1. **Submit**-this will trigger the recommendation email that is sent to you and CFMC staff, who will begin to process the grant.
- **2. Save for Later**-Selecting this option will save the grant on your home page under '**Unsubmitted Recommendations**'. This is a good option if you are making multiple grant recommendations at one time, and only want to submit one recommendation email.

To do this, go to the home page and find the Unsubmitted Recommendations tile. Click '**Select All'** or pick individual recommendations, and then click '**Submit**' to trigger the recommendation email that is sent to you and CFMC staff, who will begin to process the grant(s).

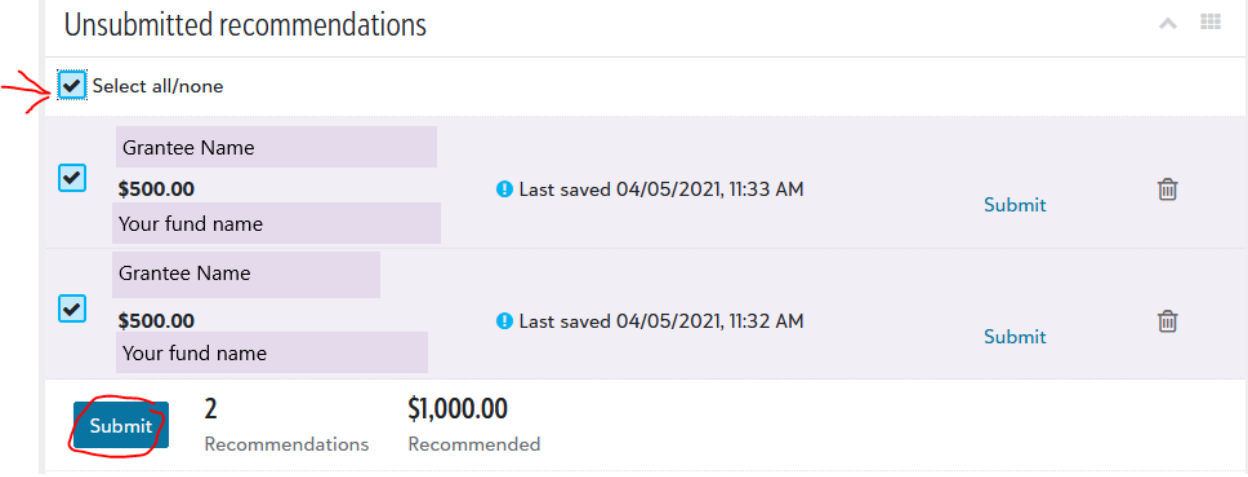